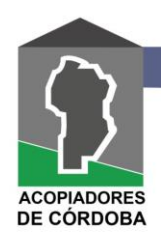

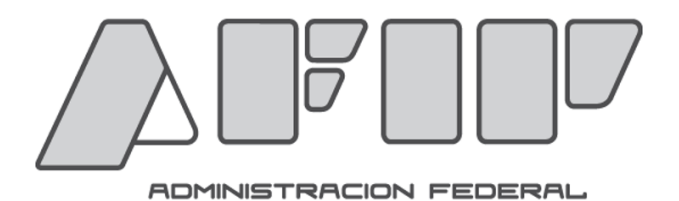

# **Factura electrónica obligatoria**

**Desde el 1° de abril todas las categorías de monotributo deberán emitirla.**

**Para las operaciones con consumidores finales, la obligación se aplicará a partir del 1° de abril de 2019 para todas las categorías de Monotributo.**

**Quienes permanezcan en el Régimen de Inclusión Social y Promoción del Trabajo Independiente, se encuentran exceptuados de esta obligación.**

#### **¿Qué debo hacer para facturar electrónicamente?**

-Como primera medida vas a tener que dar de alta un punto de venta nuevo ya que no podés utilizar el que tenés asociado al de facturación manual.

Para eso tenés que ingresar con tu CUIT y clave fiscal al servicio Administración de puntos de venta y domicilios, seleccionar tu nombre, apellido y en un paso siguiente, la opción A/B/M de puntos de venta; a continuación, seleccioná "agregar".

El sistema te va a solicitar que ingreses el código de punto de venta (ej.: 0002) y el nombre de fantasía de tu local (dato opcional). Luego te va a pedir que informes la vinculación con el sistema de facturación por el cual das de alta el punto de venta; para emitir tus comprobantes a través del servicio Comprobantes en línea seleccioná la opción Factura en línea - Monotributo.

Por último tenés que indicar el domicilio asociado para lo que debés tener en cuenta que este debe estar previamente dado de alta en el servicio con clave fiscal Sistema Registral. Una vez ingresados los datos solicitados, seleccioná el botón "aceptar" y luego, "confirmar".

Te recomendamos entrar a la guía paso a paso **[Monotributistas](https://serviciosweb.afip.gob.ar/genericos/guiasPasoPaso/VerGuia.aspx?id=135) y Sujetos Exentos - ¿Cómo [habilito](https://serviciosweb.afip.gob.ar/genericos/guiasPasoPaso/VerGuia.aspx?id=135) los puntos de venta?** para ver las pantallas del sistema.

-Luego, para poder facturar electrónicamente podés hacerlo desde el sistema **Comprobantes en Línea** o desde la aplicación **Facturador móvil**.

# **Comprobantes en línea**

Para utilizar esta opción tenés que ingresar al servicio con clave fiscal Comprobantes en Línea y configurarlo para que emita comprobantes con tus datos.

A tal fin seleccioná tu nombre, apellido y en un paso siguiente la opción Datos adicionales del comprobante. Completá los datos requeridos y presioná "guardar".

Como paso siguiente tenés que ingresar a Generar Comprobantes; dentro de Puntos de venta a utilizar y Tipo de Comprobante, desplegá las opciones y seleccioná lo que corresponda. Luego, presioná "continuar".

En los pasos siguientes deberás completar los datos de la emisión y del receptor de tu comprobante; para generarlo, confirmá la operación.

Al finalizar, podés imprimirlo en ese momento o posteriormente ingresando a la opción "consultas" dentro del menú del servicio.

Te recomendamos acceder a la **Guía Paso a Paso: [¿Cómo](https://serviciosweb.afip.gob.ar/genericos/guiasPasoPaso/VerGuia.aspx?id=163) emito factura [electrónica?](https://serviciosweb.afip.gob.ar/genericos/guiasPasoPaso/VerGuia.aspx?id=163)** para ver las pantallas del sistema.

**IMPORTANTE:** si al ingresar con tu clave fiscal no encontrás alguno de los servicios en tu menú, vas a tener que habilitarlo ingresando con tu clave fiscal a la opción Administrador de Relaciones de clave fiscal. En esta **guía [paso](https://serviciosweb.afip.gob.ar/genericos/guiasPasoPaso/VerGuia.aspx?id=26) a paso** te mostramos las pantallas del sistema y te explicamos cómo se hace.

## **Facturador móvil**

En este caso sólo necesitás **descargar la [aplicación](https://play.google.com/store/apps/details?id=ar.gob.afip.facturador)** en un celular o tablet que cumpla con estos requisitos:

- Sistema operativo Android de versión mayor a 4.1 (Jelly Bean).
- No debe tener permisos de súper usuario (root user).
- Memoria mínima de 512MB, recomendada 1GB o superior.
- Espacio de almacenamiento interno o externo para guardar las imágenes de los productos, las de configuración personalizada, y los comprobantes en formato PDF.
- Conexión a internet, por razones de seguridad, no te recomendamos la utilización de conexiones de WiFi públicas.
- $\bullet$

En este **[video](https://www.youtube.com/watch?v=AvBB9hDN0a4)** te contamos los detalles de cómo usar la app.

## **Controlador Fiscal**

-Por último, si lo que elegís es emitir comprobantes desde un controlador fiscal, vas a tener que solicitar la habilitación del equipamiento de acuerdo con el procedimiento que se indica a continuación accediendo al servicio con clave fiscal Gestión de Controladores Fiscales. El técnico autorizado deberá conformar el trámite y vas a poder ingresar al sistema para obtener el acuse de recibo.

Para habilitar una impresora fiscal va a ser necesario contar con la intervención de un profesional en sistemas responsable de la adaptación o del diseño y desarrollo de la programación del sistema computarizado para la emisión de los comprobantes.

Luego, vas a tener que acceder al servicio con clave fiscal Gestión de Controladores Fiscales para declarar que el programa de aplicación está adaptado para la emisión de comprobantes.

Es importante aclarar que la habilitación para el uso del controlador fiscal será efectuada únicamente por el técnico autorizado por el proveedor del equipo y dentro de los 30 días corridos de entregado el equipo.

Las constancias que emita el sistema se deben archivar en el Libro Único de Registro.

Te invitamos a que veas el detalle del procedimiento en la **Guía Paso a Paso [¿Cómo](https://serviciosweb.afip.gob.ar/genericos/guiasPasoPaso/VerGuia.aspx?id=74) se realiza el alta de [controladores](https://serviciosweb.afip.gob.ar/genericos/guiasPasoPaso/VerGuia.aspx?id=74) e impresoras fiscales?**

Fuente: AFIP